# ESPACE FAMILLE – GUIDE D'UTILISATION

Pour inscrire votre enfant, vous devez posséder un compte sur l'Espace Famille de la Commune.

# Comment créer un compte ?

- o Se connecter à « Mon Espace Famille » : https://www.monespacefamille.fr/accueil/
- o Cliquer sur « Se connecter » puis sur « Pas encore de compte ? Créer en un ! »
- o Saisir le code postal de la collectivité (57 270)
- o Cliquer sur : « 57270 Service Enfance Mairie de Richemont »
- o Saisir votre adresse mail et un mot de passe, puis faire suivant
- o Valider votre adresse mail en cliquant sur le lien reçu sur votre messagerie
- o Cliquer sur terminer
- o Se reconnecter en saisissant votre adresse mail et votre mot de passe

# Comment renseigner votre compte ?

#### Rubrique « Responsables »

- $\circ$  Cliquer sur modifier pour créer le 1<sup>er</sup> responsable du foyer Renseigner toutes les informations demandées dans « Informations personnelles » Dans « Informations employeur », cliquer sur « + ajouter » et saisir le nom et l'adresse de votre employeur puis renseigner les numéros de téléphone. Cliquer sur « Valider »
- o Pour les personnes mariées ou vivant maritalement, pacsées, pour les familles recomposées, créer le 2<sup>ème</sup> responsable du foyer en cliquant sur « + Nouveau responsable »

#### Rubrique « Enfants »

o Créer le (les) enfant(s) à inscrire en cliquant sur « + nouvel enfant »

Dans « Informations personnelles », « Autorisations » : renseigner les informations demandées.

En cas de régime alimentaire particulier uniquement, sélectionner le régime souhaité : sans porc, sans viande, végétarien.

#### Rubrique « Compléments »

o Renseigner, les personnes autorisées à récupérer votre enfant et la personne à contacter en cas d'urgence en cliquant sur « + ajouter ».

#### Cliquer sur Valider

#### Aller dans « **Espace Famille** » puis « Mes inscriptions »

- $\circ$  Cliquer sur « + nouvelle inscription »
- o Dans choix de la période cliquer sur 2023/2024 puis suivant
- o Dans la rubrique « Responsables » si nécessité de modifier des informations, cliquer sur « Mettre à jour les informations » sinon faire suivant
- o Dans la rubrique « Enfants » si nécessité de modifier des informations, cliquer sur « Mettre à jour les informations » sinon faire suivant
- $\circ$  Dans la rubrique « Inscriptions », sélectionner toutes les prestations auxquelles vous êtes susceptible d'inscrire votre enfant puis faire suivant.

Prestations proposées :

- $\checkmark$  Périscolaire matin,
- $\checkmark$  Périscolaire midi,
- $\checkmark$  Périscolaire goûter (16h15-17h),
- $\checkmark$  Périscolaire soir (17h-18h30),
- $\checkmark$  Mercredi éducatif matin (8h-12h).
- $\checkmark$  Mercredi éducatif journée (8h-18h).
- $\checkmark$  Centre aéré petites vacances journée.
- $\checkmark$  Centre aéré petites vacances après-midi (inscription à la semaine obligatoire).

Conseil : sélectionnez-les toutes dès la création du compte, même si vous n'êtes pas sûr de les utiliser.

o Dans la rubrique « Foyer » si vous souhaitez modifier la rubrique « compléments » cliquer sur « Mettre à jour les informations » sinon faire suivant

#### o Dans la rubrique « Documents » ajouter les différents justificatifs demandés en cliquant sur « + ajouter »

Les justificatifs obligatoires à transmettre sont les suivants :

- $\checkmark$  Copie de vaccins
- $\checkmark$  Fiche sanitaire de liaison complétée et signée
- $\checkmark$  Acceptation du règlement complétée et signée
- $\checkmark$  Attestation d'exactitude des données saisies complétée et signée
- $\checkmark$  Assurance

La fiche sanitaire, l'acceptation du règlement, et l'attestation d'exactitude des données saisies sont téléchargeables sur la même page dans l'espace « A télécharger »

Justificatif facultatif :

 $\checkmark$  Avis d'imposition.

En l'absence d'avis d'imposition, les tarifs maximums vous seront appliqués.

#### $\circ$  Faire suivant puis terminer.

A noter : la non-transmission des documents demandés bloque la création du compte. En cas de problème pour transmettre les justificatifs via l'Espace Famille, contacter le Service Enfance au 03 56 71 99 01.

#### Attendre la validation de votre compte par le Service Enfance (vérification que toutes les rubriques sont complétées et tous les justificatifs transmis).

# Comment réserver/annuler ?

Une fois votre compte validé, vous pourrez procéder aux inscriptions souhaitées en vous rendant à la rubrique « Mes réservations ».

Pour réserver :

- o Espace famille
- o Mes réservations
- o Cliquer sur le calendrier pour sélectionner la semaine d'inscription souhaitée et cocher les prestations souhaitées

Pour une réservation régulière, cliquer sur « réserver pour une période », renseigner les dates de la période d'inscription et sélectionner les prestations souhaitées.

Pour une demande d'annulation :

- o Espace famille
- o Mes réservations
- o Sélectionner la date en passant par le calendrier,
- o Cliquer sur la prestation à annuler.
- o L'icône ci-après doit apparaître à l'écran.
- o Cliquer sur valider, la réservation est alors annulée.

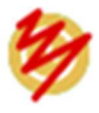

Pour chaque réservation ou annulation effectuée, un mail de confirmation vous est envoyé

A toutes fins utiles, la légende des icônes utilisés sur l'espace réservation.

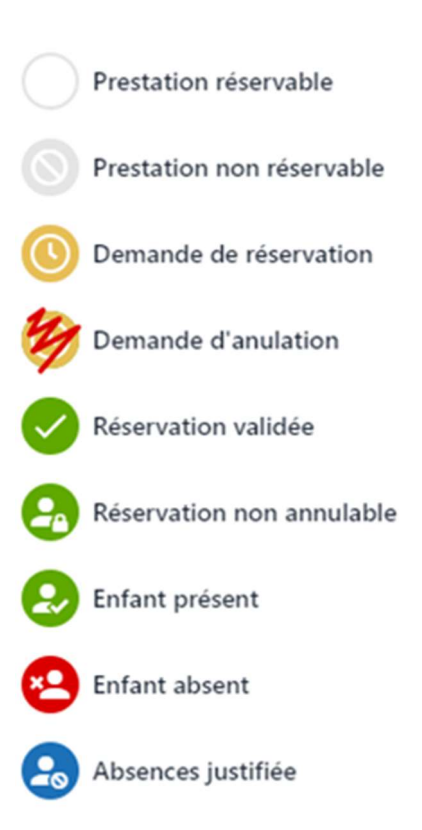

# Quels sont les délais pour réserver/annuler ?

# Périscolaire.

Pour les demandes d'inscription, le délai est de 2 jours. Ainsi :

- Les demandes de réservation pour le lundi ou le mardi doivent être effectuées au plus tard le vendredi qui précède avant 17h.
- Les demandes de réservation pour le jeudi doivent être effectuées au plus tard le mardi qui précède avant 17h.
- Les demandes de réservation pour le vendredi doivent être effectuées au plus tard le mercredi qui précède avant 17h.

Les inscriptions étant nombreuses, pour faciliter l'organisation du service nous vous invitons si cela est possible à favoriser les inscriptions mensuelles voire annuelles. Il est possible de mensualiser ou annualiser les inscriptions en cours d'année.

Concernant les demandes d'annulation :

- Pour l'accueil du matin, les demandes d'annulation doivent être effectuées au plus tard la veille avant 17h.
- Pour la cantine et l'accueil du soir après l'école, les demandes d'annulation doivent être effectuées au plus tard le matin même avant 8h45.

# Toute annulation hors délai y compris pour raison médicale sera facturée.

# Mercredis Educatifs.

Les demandes de réservation doivent être effectuées au plus tard 2 jours avant la présence de l'enfant, soit le lundi qui précède avant 17h.

Les demandes d'annulation doivent être effectuées au plus tard la veille avant 17h.

# Toute annulation hors délai y compris pour raison médicale sera facturée.

#### Centres aérés Petites Vacances.

3 possibilités d'inscription : à la journée complète, à la semaine en journée complète, à la semaine les après-midis.

Inscription à la journée : les demandes de réservation doivent être effectuées au plus tard 2 jours avant la présence de l'enfant.

Ainsi :

- $\checkmark$  Les demandes de réservation pour le lundi ou le mardi doivent être effectuées au plus tard le vendredi qui précède avant 17h.
- Les demandes de réservation pour le mercredi doivent être effectuées au plus tard le lundi qui précède avant 17h.
- Les demandes de réservation pour le jeudi doivent être effectuées au plus tard le mardi qui précède avant 17h.
- Les demandes de réservation pour le vendredi doivent être effectuées au plus tard le mercredi qui précède avant 17h.

Inscription à la semaine : les demandes de réservation doivent être effectuées au plus tard le vendredi qui précède avant 17h.

Toutefois, veuillez noter, que les places étant limitées, une fois la capacité d'accueil atteinte, toute inscription sera refusée.

Nous vous invitons donc à anticiper vos démarches de réservation.

#### Attention : pour les centres aérés, pour toute inscription faite, l'engagement est définitif.

Seules les absences pour raisons de santé d'au moins trois jours consécutifs ne seront pas facturées sur présentation d'un certificat médical.

#### Attention : seuls les enfants inscrits seront pris en charge.

En cas de problèmes pour réserver ou annuler via l'Espace Famille, vous pouvez contacter le Service Enfance au 03 56 71 99 01.

En cas de difficultés dans l'utilisation de l'Espace Famille ou pour les familles ne pouvant pas accéder à internet, un accompagnement est proposé par le Service Enfance.